# **HOW TO SUBMIT YOUR QUARTERLY REPORT ELECTRONICALLY**

• **[Accessing Your Online Account](#page-1-0)**

<span id="page-1-0"></span>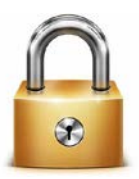

# **ACCESSING YOUR ONLINE ACCOUNT**

- 1. To access your online account, visit<https://lobbying.lacounty.gov/home.aspx>
- 2. Click on the **Login** button in the portal titled "**Lobbyist Entity Login"**

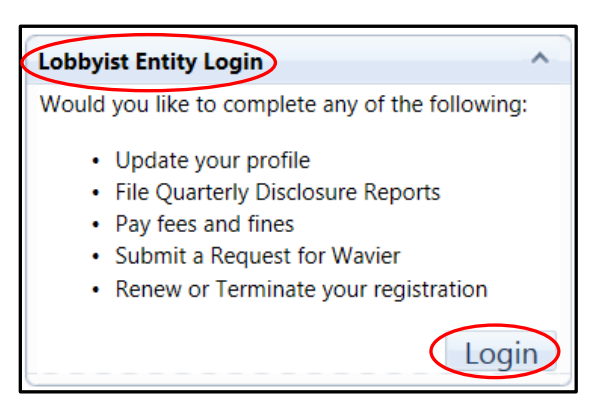

3. **Type in your username.** Your username is typically the email address you provided to us at initial registration, or an email address which we have authenticated and affiliated with you or your organization.

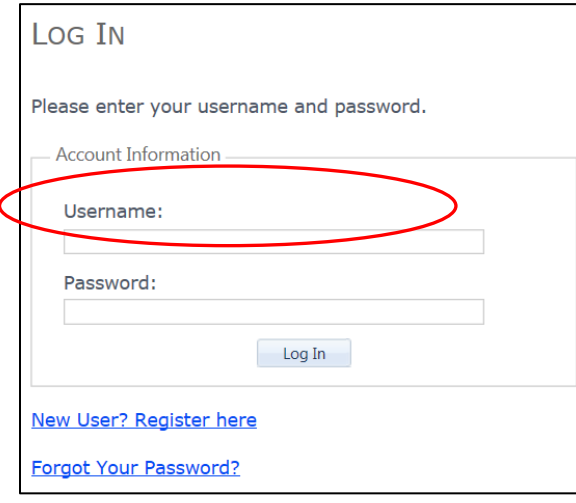

**Note: If you have recently terminated your registration as a lobbyist entity with the Los Angeles County, your online account has been deactivated and you will be unable to file your quarterly report using our online system.**

If you have never used this system before, but you are certain that you are an actively registered lobbyist entity with the County and would like to file your quarterly report online, **do not use the "New User" function**. Instead, please contact the Lobbyist Help Desk to obtain your login credentials.

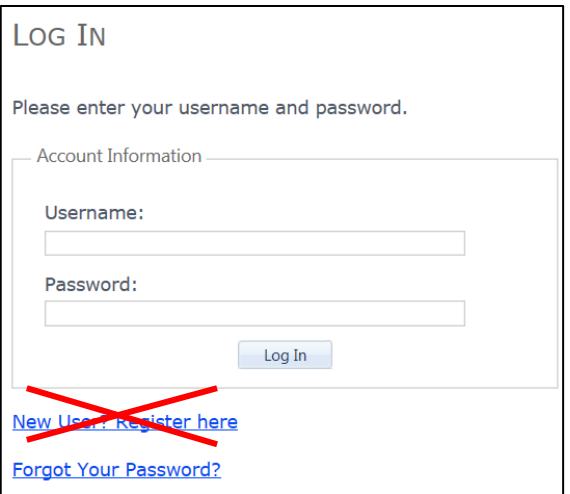

- 4. **Type in your password.** If you are unable to log in using your password, you may be entering the incorrect password. Remember your password contains a nonalphanumeric character. After 5 or more unsuccessful attempts of inputting your password, you will be locked out.
- If you **forgot your password,** click on the "forgot your password" link and enter your email address to receive a new temporary password.
- If your **account is locked** due to 5 or more unsuccessful log in attempts, you need to unlock your account by contacting the Lobbyist Desk at 213-974-1093, or send an email to [Lobbyist@bos.lacounty.gov](mailto:Lobbyist@bos.lacounty.gov)

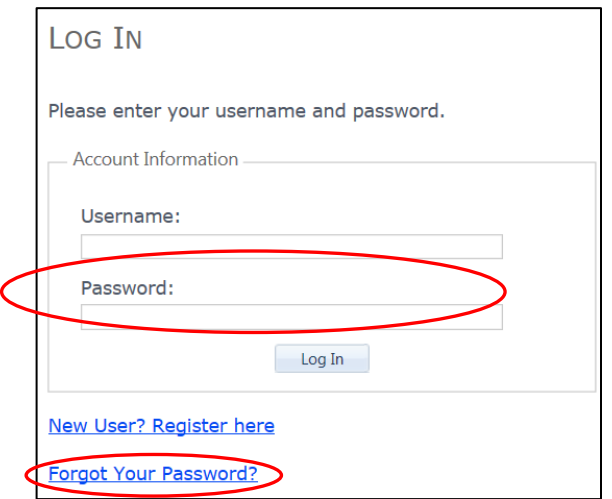

5. **Click on Log In** once you have entered your correct username and password.

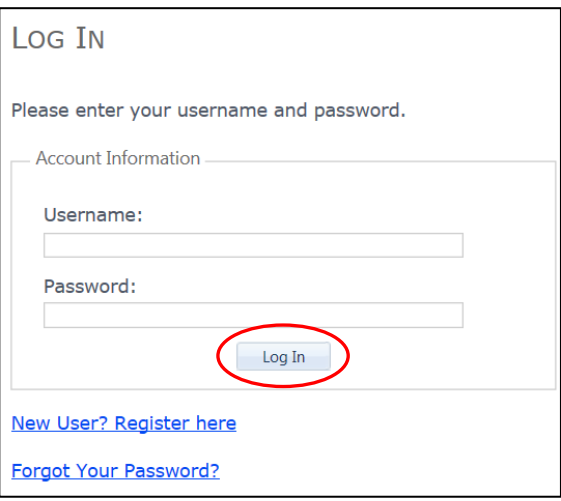

**Click on the link below that meets your filing obligation**

- **[Filing a Lobbying Firm Quarterly Report](#page-5-0) – LOB 7**
- **[Filing a Lobbyist Employer Quarterly Report](#page-7-0) - LOB 8**
- **[Filing a Lobbyist Quarterly Report](#page-10-0) - LOB 6**
- **[Dual Role Filer \(Responsible Officer/Lobbyist\)](#page-13-0)**

# **Filing a Lobbying Firm Quarterly Report – LOB 7**

<span id="page-5-0"></span>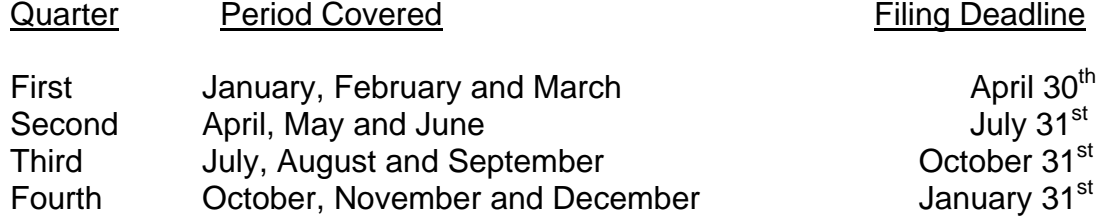

#### **Note: If the deadlines falls on a Saturday, Sunday, or County holiday, the time deadline is extended until the next business day.**

As the Responsible Officer, you must ensure that in addition to filing the quarterly report on behalf of your firm, a Lobbyist Quarterly Report (LOB 6) is submitted by each individual who qualified as a lobbyist at any time during the year. Each Lobbyist Quarterly Report can be submitted via the Los Angeles County Electronic Lobbyist Filing System and must be received by midnight on the filing deadline outlined above.

1. Once you have successfully logged in, you will be on your firm's homepage. Click on the *Quarterly Reports* tab.

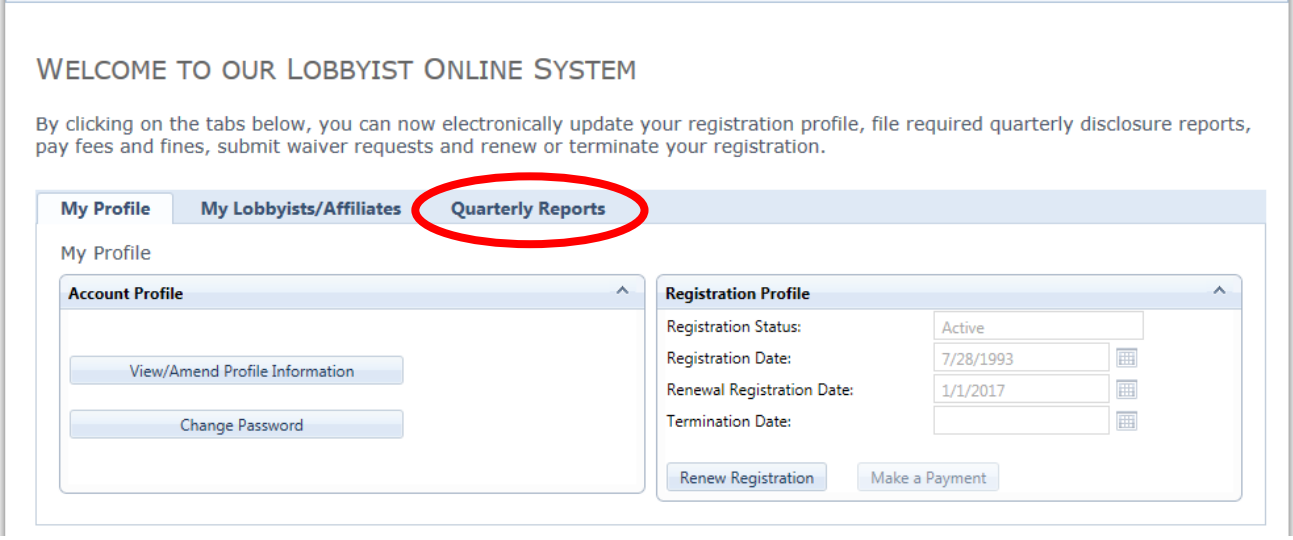

- 2. Next, select the option to "File Quarterly Report" yellow highlights indicates Pending Quarterly.
- 3. Part I: Will list the names of all the currently registered lobbyists who are affiliated with your firm. (In this photo names have been blacked out to maintain anonymity.) Your firm's affiliated lobbyists must file their own quarterly report. To see if they have already filed their individual quarterly reports, refer to the column titled *Qtr Filed*.

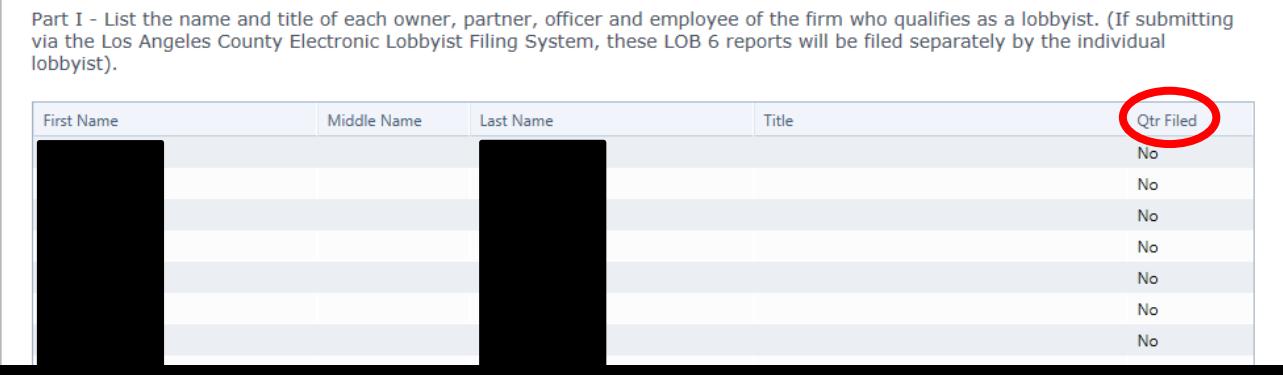

4. Complete the remaining sections, where applicable.<br>Also list and check the box next to each person who does not qualify as a lobbist but who, on at least five (5) seperate occassions during the report period, engaged in

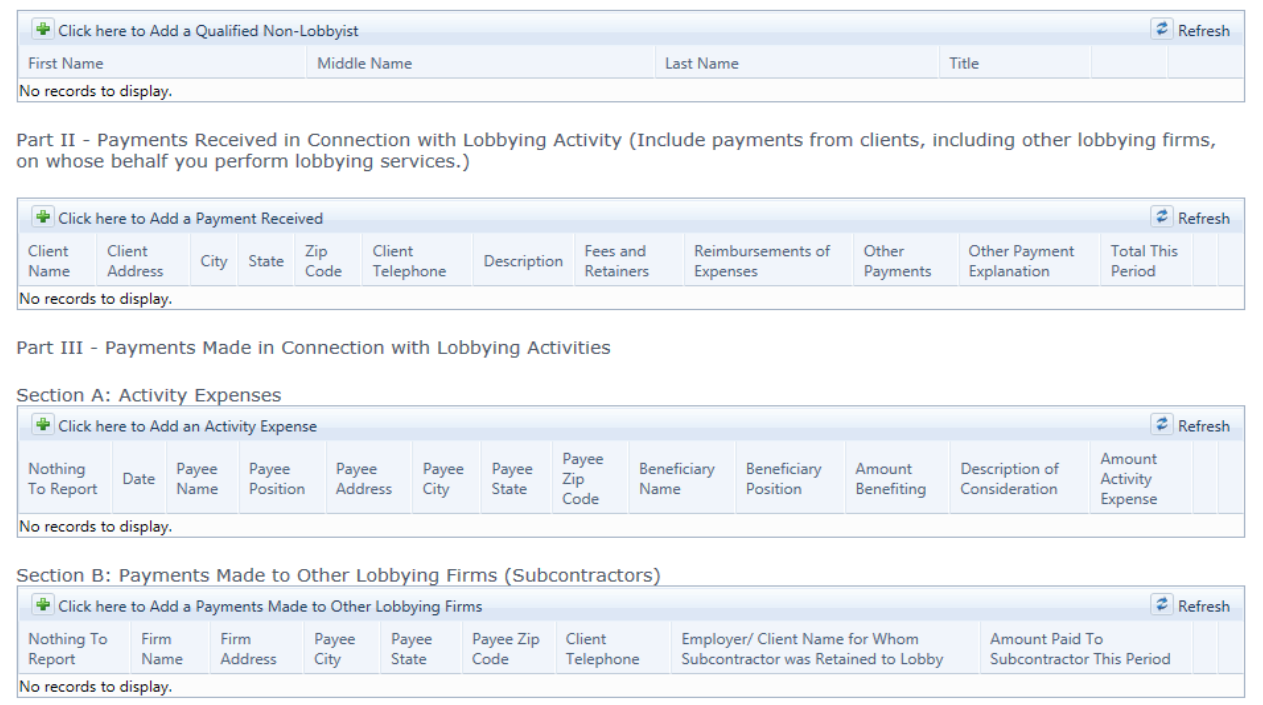

5. If you have no activity expenses to report, check the box next to "I have nothing to report in this section". Otherwise, type in your activity expenses or payments made to other firms. When you are done, click on "Save" to continue.

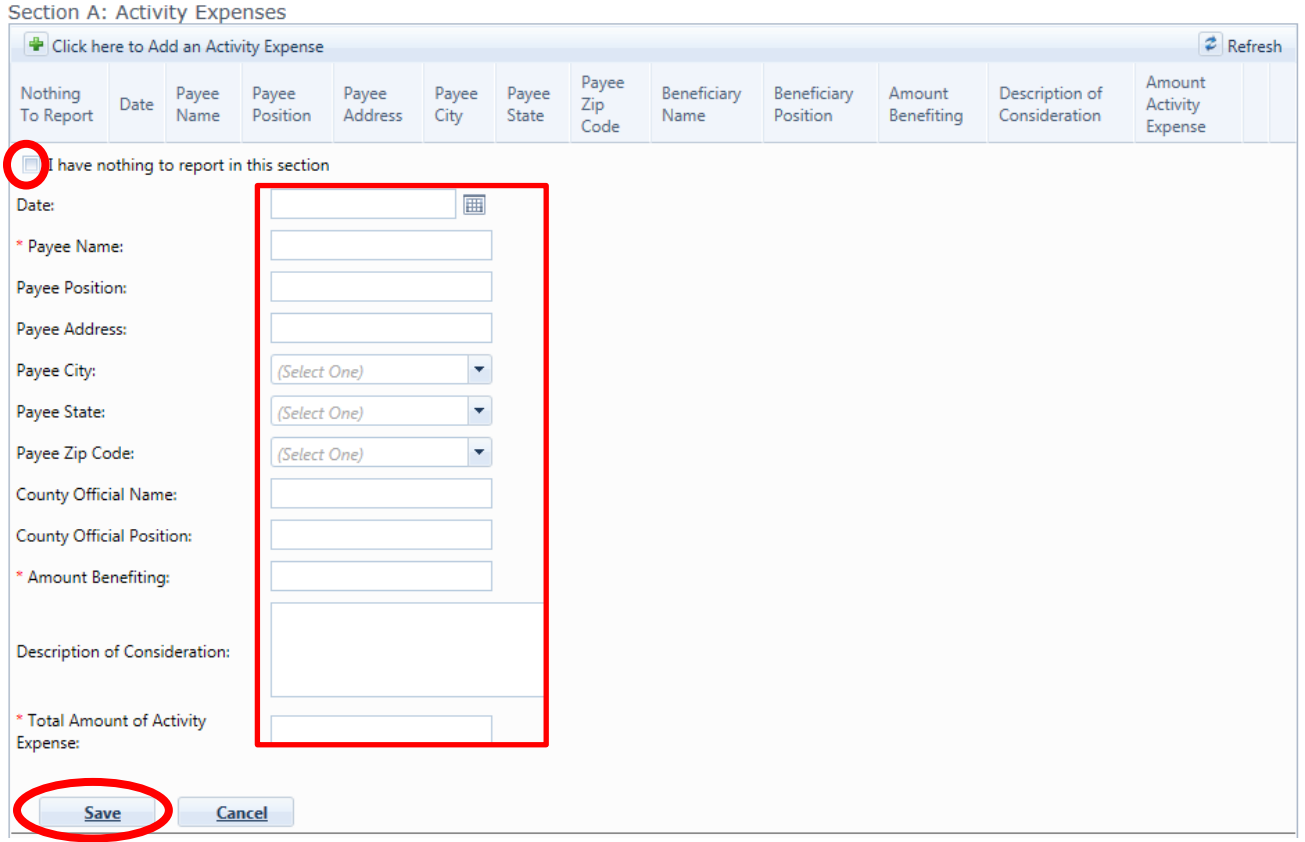

6. Click on "Continue" on the bottom of the page to proceed to the final steps.

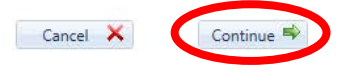

7. In this last section, you can preview your draft before you submit it. You can also use this page to indicate that you are terminating your registration with the Los Angeles County.

To indicate that you are terminating your registration, simply click the box under "Notice of Termination". (Note, choosing any date beyond the period covered will obligate you to file a quarterly report for the next upcoming quarter, as records will indicate that you were active during this time.)

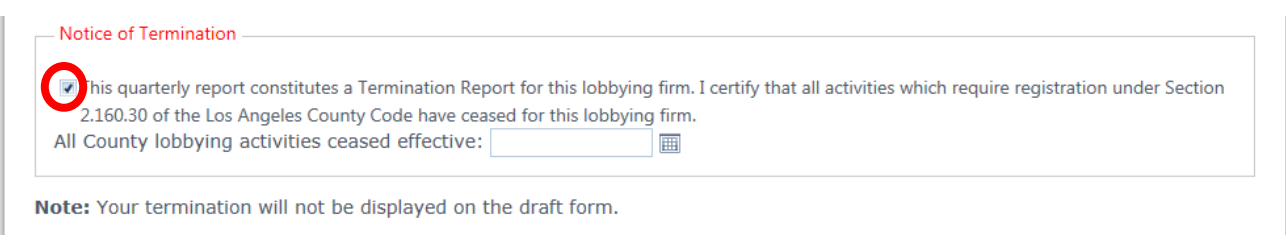

## **If you are not terminating your firm, proceed to the next step.**

8. You can preview a draft of your quarterly report before you submit it to the Lobbyist Division.

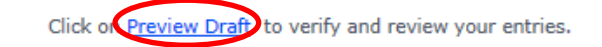

After previewing your draft, if you need to correct or alter entries, use the 'Go Back' button below to return to the step that requires correction.

9. If you are satisfied with your draft, read the Verification Statement, list the city and state you are in and click the button next to "I Acknowledge". Click the "Submit" button to complete this process. (If you have submitted your quarterly report successfully, you will receive a confirmation number.)

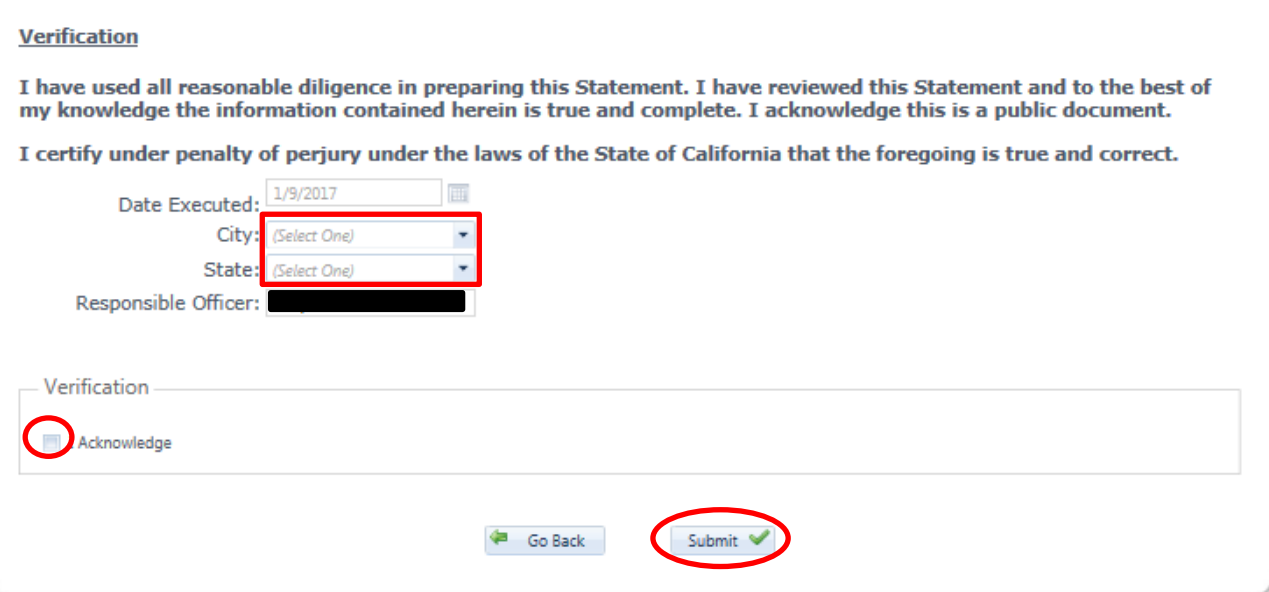

<span id="page-7-0"></span>10. Once a quarterly report has been submitted successfully, you can return to your organization's profile to view the report, file an amendment or file a waiver if late fees have been applied.

# **Filing a Lobbyist Employer Quarterly Report – LOB 8**

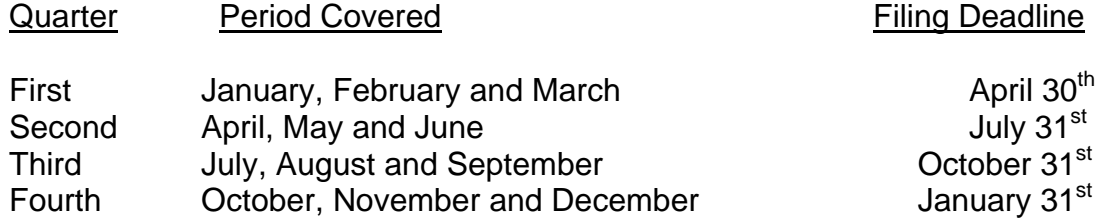

#### **Note: If the deadlines falls on a Saturday, Sunday, or County holiday, the time deadline is extended until the next business day.**

As the Responsible Officer, you must ensure that in addition to filing the quarterly report on behalf of your organization, a Lobbyist Quarterly Report (LOB 6) is submitted by each individual who qualified as an in-house lobbyist at any time during the year. Each Lobbyist Quarterly Report can be submitted via the Los Angeles County Electronic Lobbyist Filing System and must be received by midnight on the filing deadline outlined above.

1. Once you have successfully logged in, you will be on your organization's homepage. Click on the *Quarterly Reports* tab.

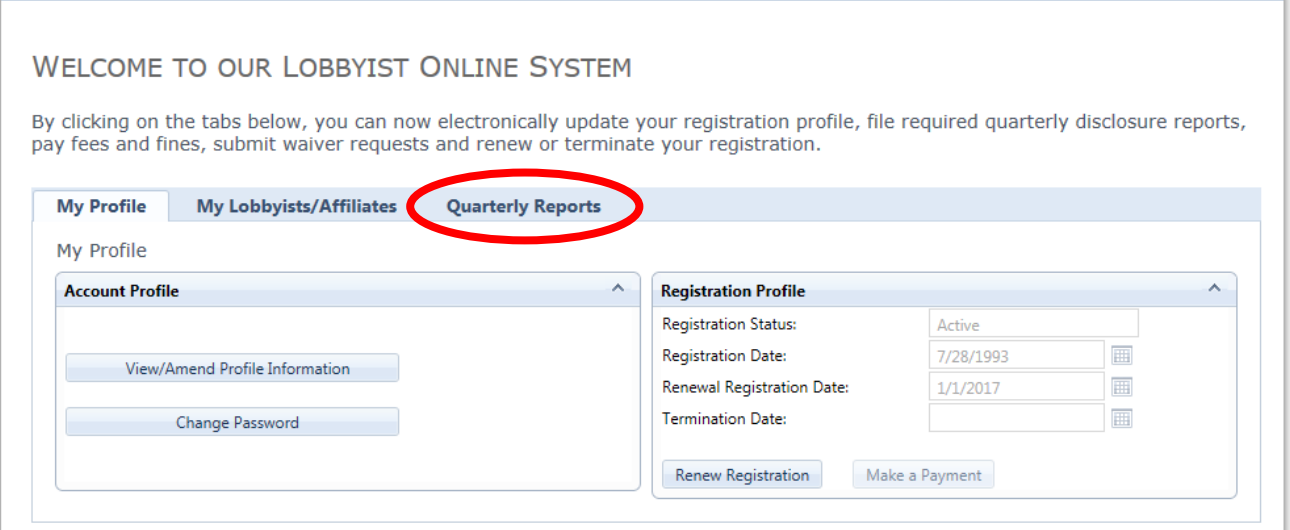

- 2. Next, select the option to "File Quarterly Report" yellow highlights indicate Pending Quarterly.
- 3. Part I: Will list the names of all the currently registered in-house lobbyists, if any, who are affiliated with your organization (see Sample A. In this photo, names have been blacked out to maintain anonymity). If you have no in-house lobbyists affiliated with your organization you will see "No records to display" (see Sample B).

Your organization's affiliated in-house lobbyists must file their own quarterly report. To see if they have already filed their individual quarterly reports, refer to the column titled *Qtr Filed*.

#### Sample A

No records to display.

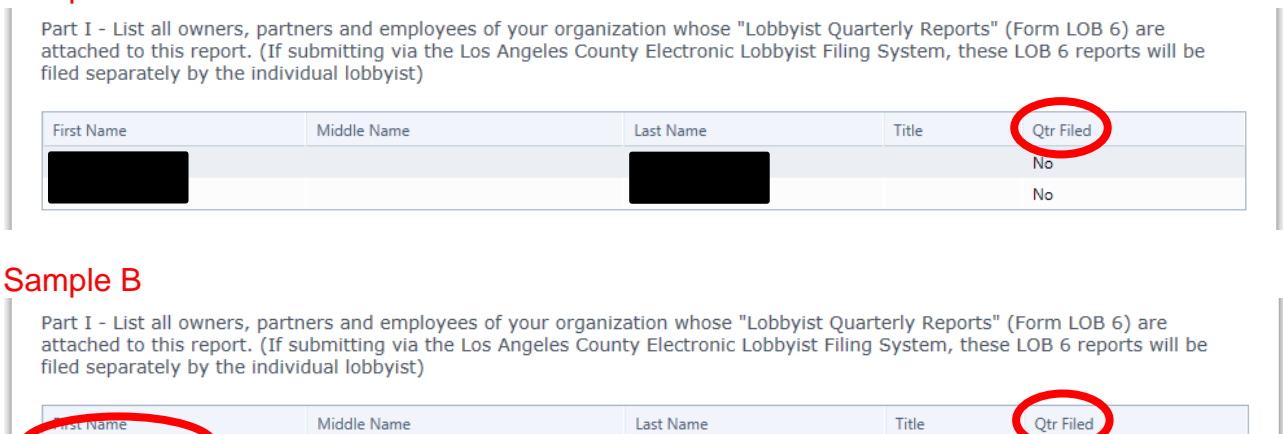

4. Complete Part II, Sections A and/or B, to show payments you have made to in-house lobbyists (if applicable) and/or firms.

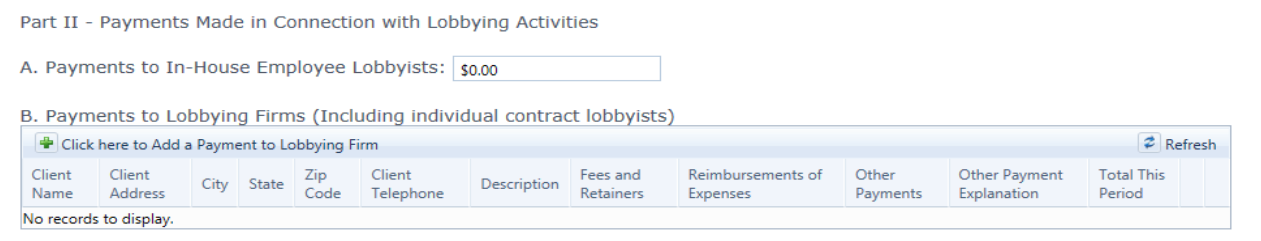

5. If you have no activity expenses to report, click on the green plus sign in Section C and check the box next to "I have nothing to report in this section". When you are done, click on "Save" to continue.

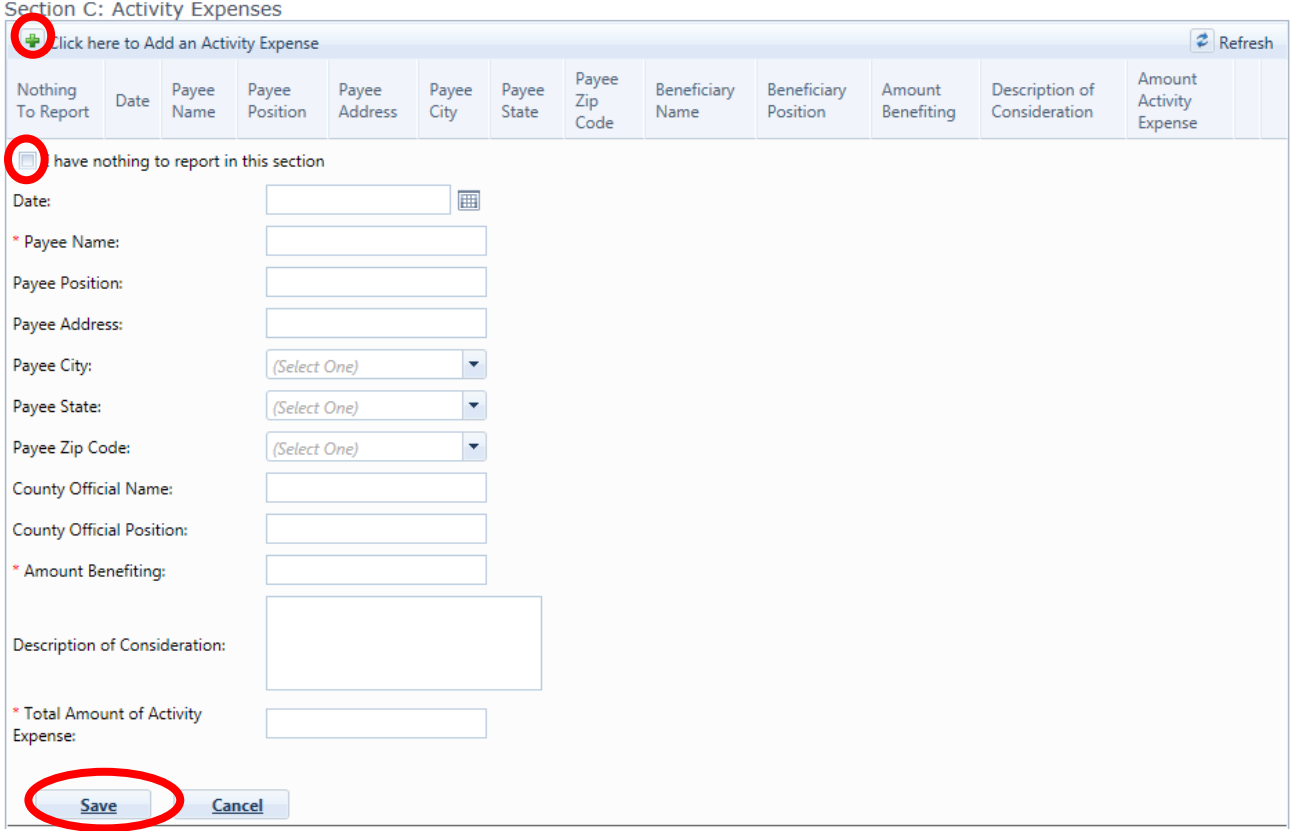

6. Click on "Continue" on the bottom of the page to proceed to the final steps.

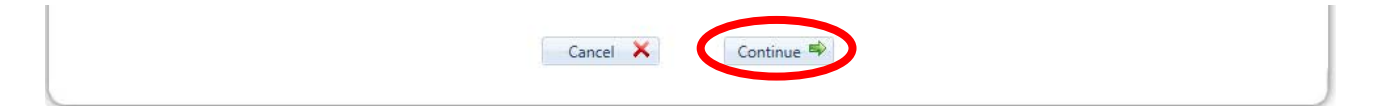

7. In this last section, you can preview your draft before you submit it. You can also use this page to indicate that you are terminating your registration with the Los Angeles County.

To indicate that you are terminating your registration, simply click the box under "Notice of Termination". (Note, choosing any date beyond the period covered will obligate you to file a quarterly report for the next upcoming quarter, as records will indicate that you were active during this time.)

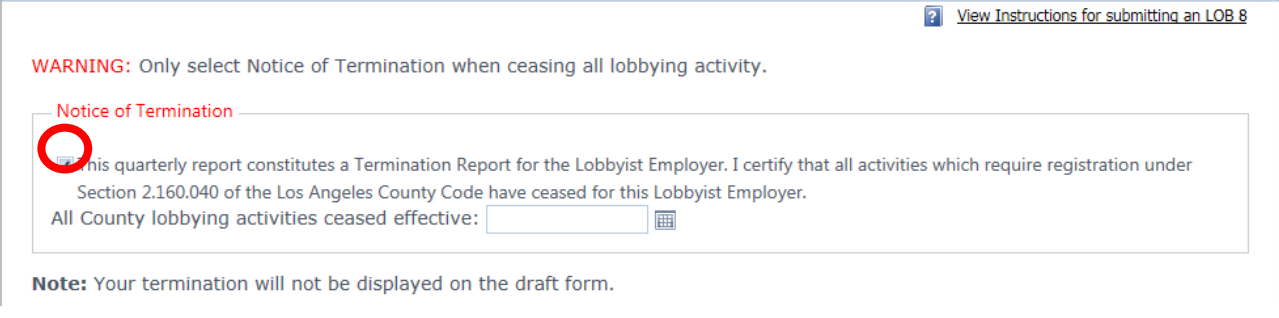

## **If you are not terminating your registration, proceed to the next step**

8. You can preview a draft of your quarterly report before you submit it to the Lobbyist Division.

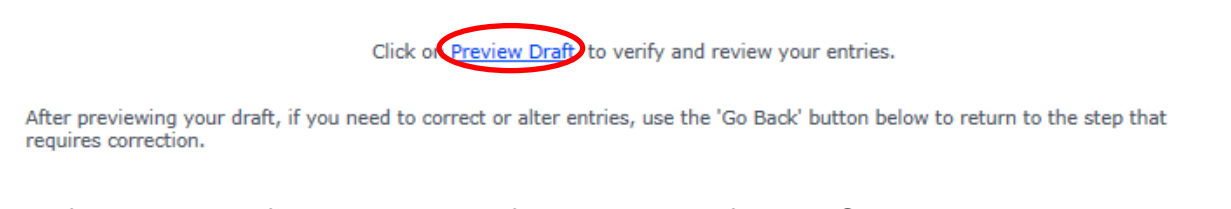

9. If you are satisfied with your draft, read the Verification Statement, list the city and state you are in and click the button next to "I Acknowledge". Click the "Submit" button to complete this process. (If you have submitted your quarterly report successfully, you will receive a confirmation number.)

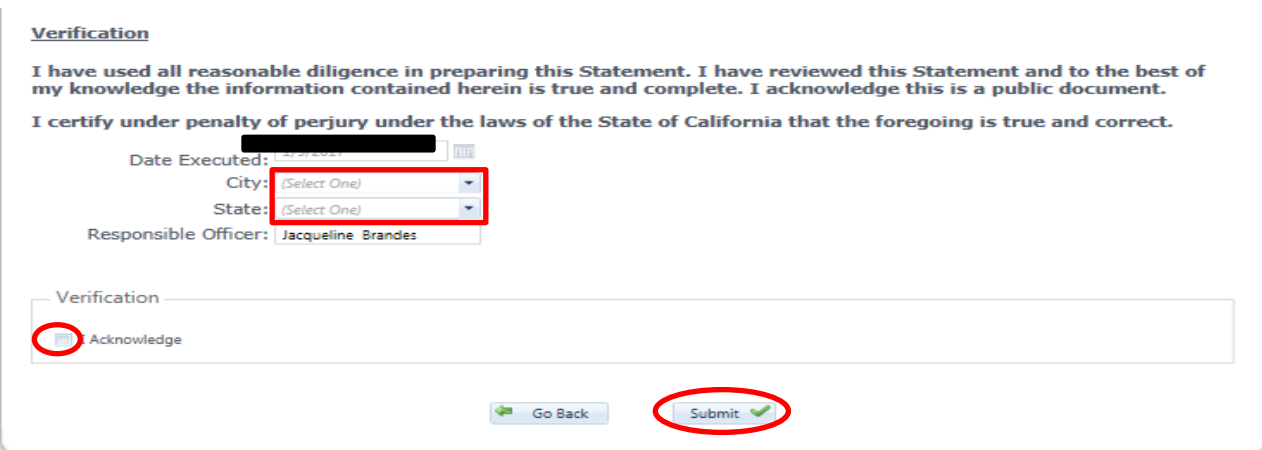

<span id="page-10-0"></span>10. Once a quarterly report has been submitted successfully, you can return to your organization's profile to view the report, file an amendment or file a waiver if late fees have been applied.

## **Filing a Lobbyist Quarterly Report – LOB 6**

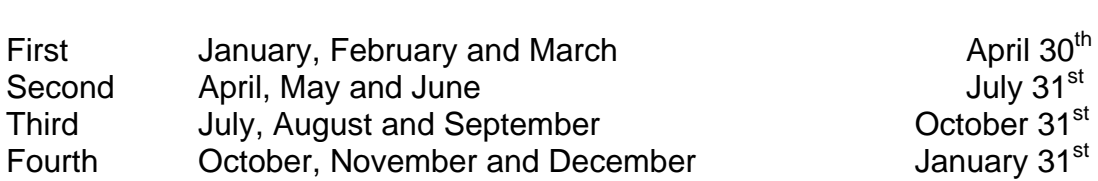

**Quarter Period Covered Conversed Convertion Convertion Convertion Convertion Convertion Convertion Convertion Convertion Convertion Convertion Convertion Convertion Convertion Convertion Convertion Convertion Convertion C** 

#### **Note: If the deadlines falls on a Saturday, Sunday, or County holiday, the time deadline is extended until the next business day.**

1. Once you have successfully logged in, you will be on your profile's homepage. Click on the *Quarterly Reports* tab.

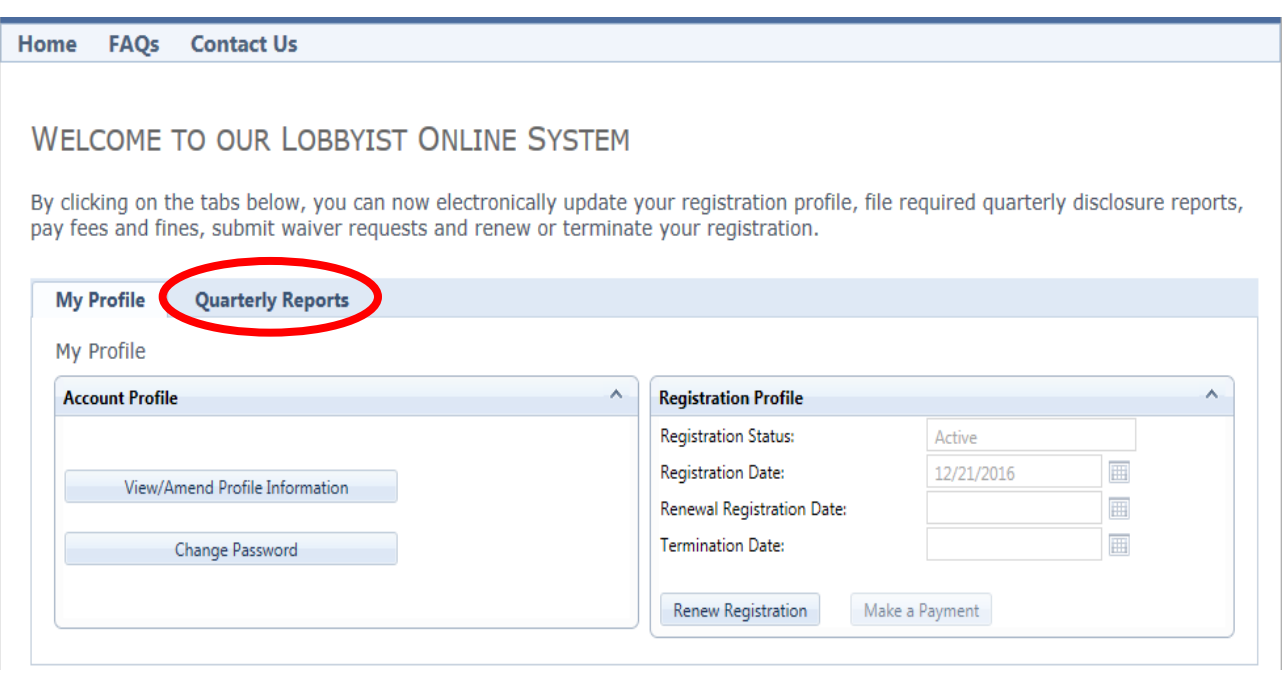

2. Next, select the option to "File Quarterly Report" yellow highlights indicates Pending Quarterly.

3. If you have no activity expenses to report, click on the green plus sign and check the box next to "I have nothing to report in this section". When you are done, click on "Save" to continue.

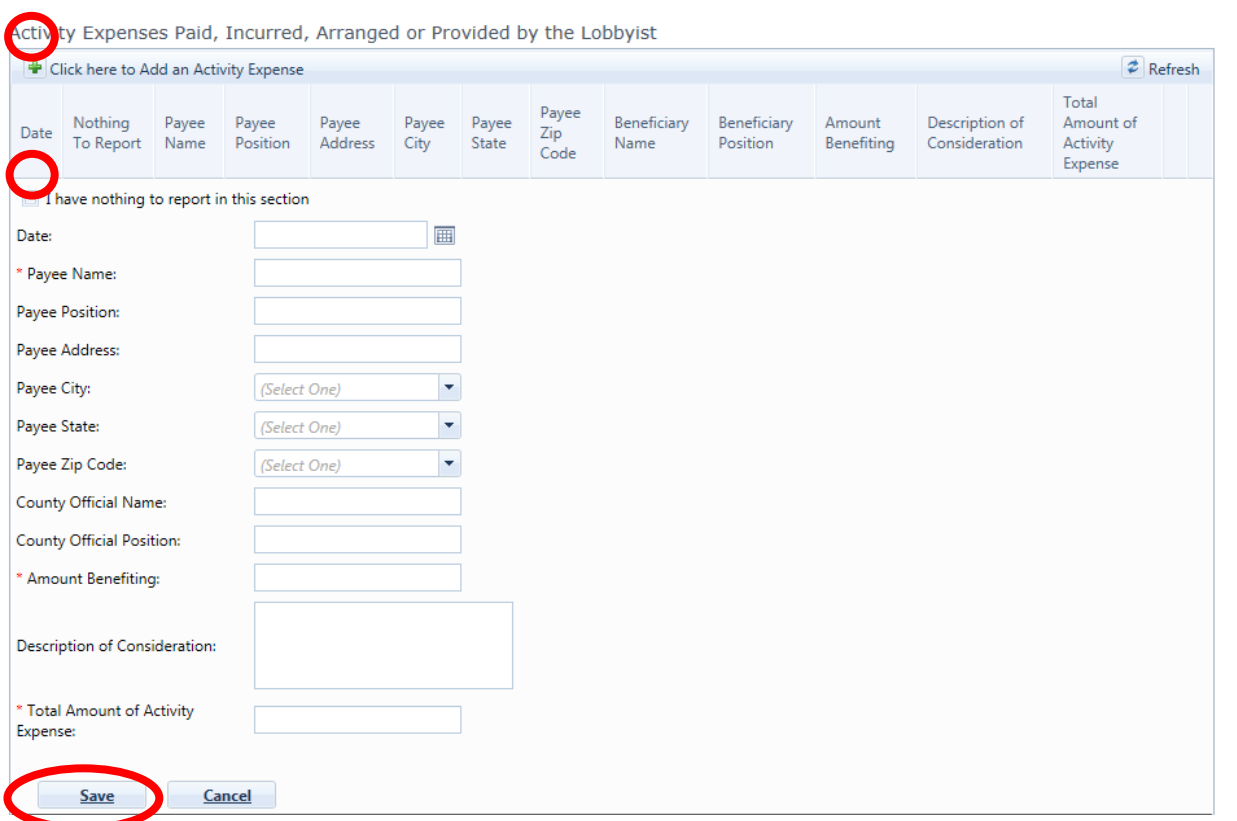

4. Click on "Continue" on the bottom of the page to proceed to the final steps.

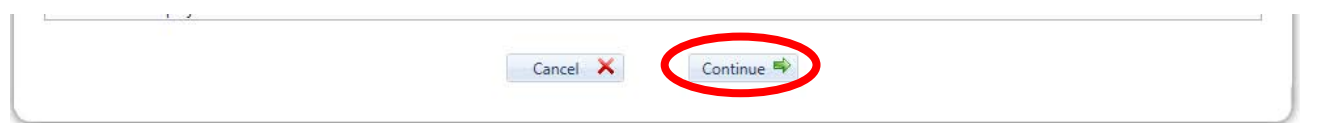

5. In this last section, you can preview your draft before you submit it to the Lobbyist Division.

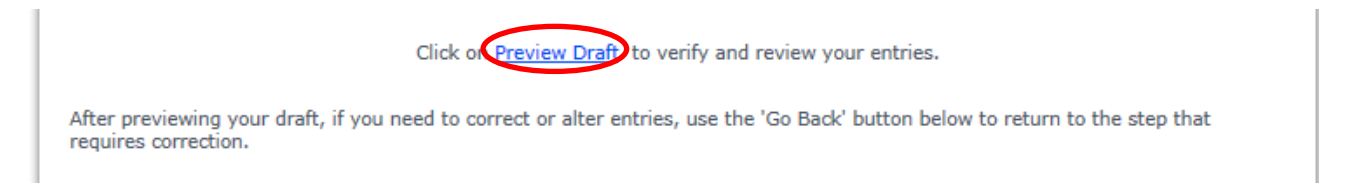

6. If you are satisfied with your draft, read the Verification Statement, list the city and state you are in and click the button next to "I Acknowledge". Click the "Submit" button to complete this process. (If you have submitted your quarterly report successfully, you will receive a confirmation number.)

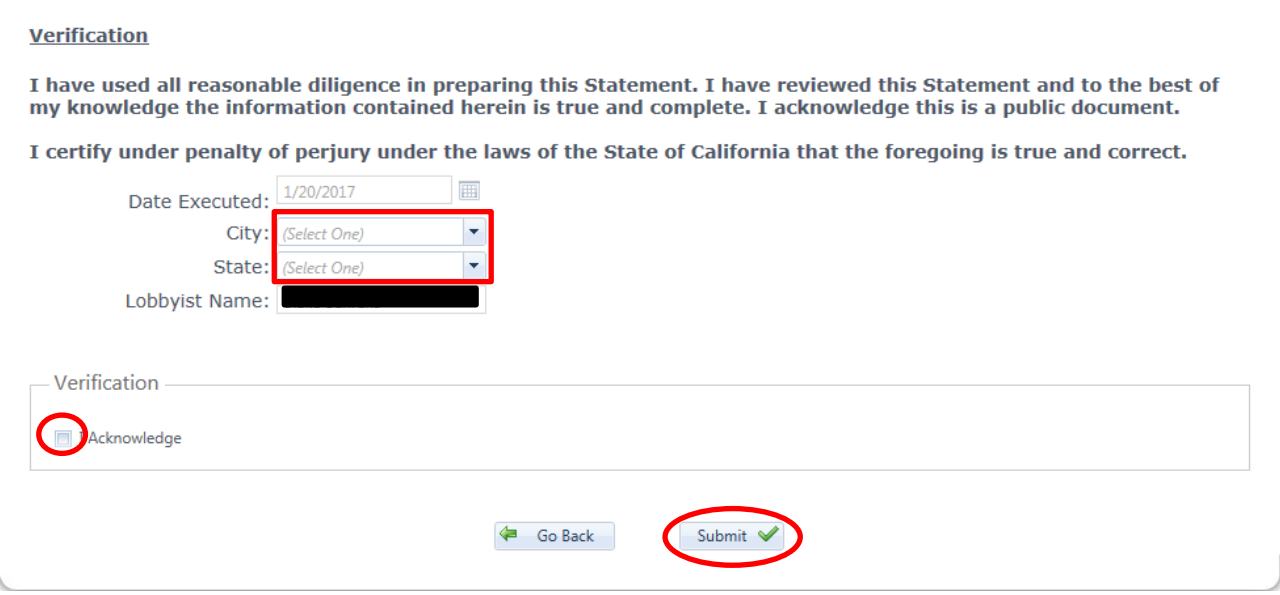

7. Once a quarterly report has been submitted successfully, you can return to your organizations profile to view the report, file an amendment or file a waiver if late fees have been applied.

<span id="page-13-0"></span>**Note: If you are an individual contract lobbyist (sole proprietor) you must also file an LOB 7 for your lobbying organization.** 

# **Dual Role File (Responsible Officer/Lobbyist)**

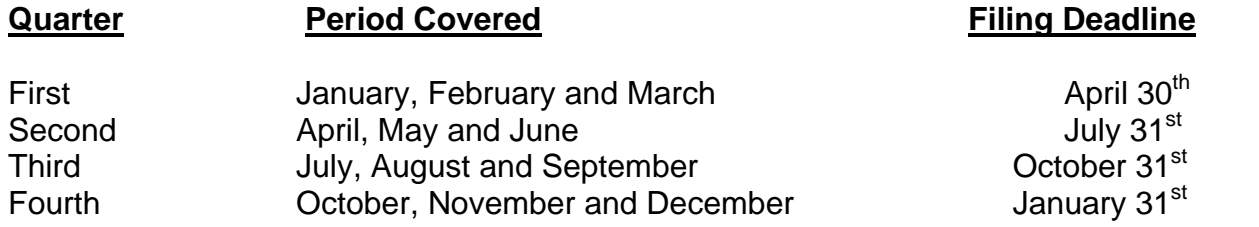

#### **Note: If the deadlines falls on a Saturday, Sunday, or County holiday, the time deadline is extended until the next business day.**

1. Once you have successfully logged in, you will be on your organization's homepage. Notice that you are logged in as the responsible officer for your organization. To access the quarterly report record for your organization, click on the *Quarterly Reports* tab.

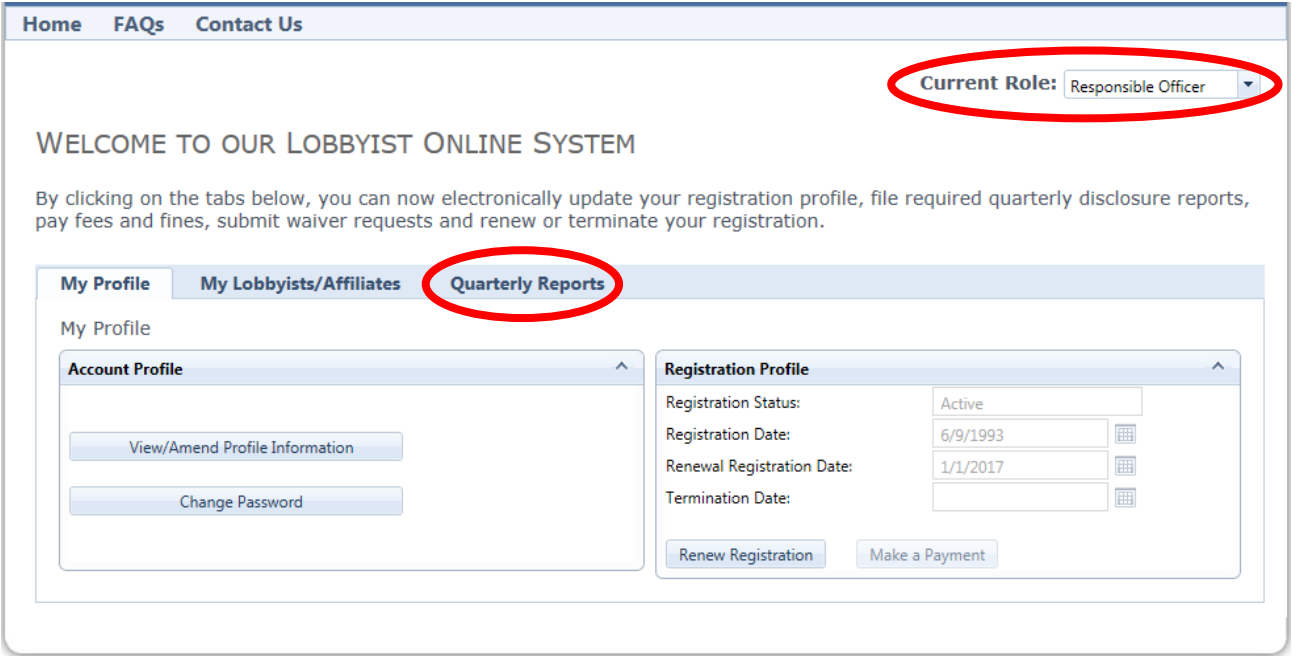

2. Next, select the option to "File Quarterly Report" yellow highlights indicates Pending Quarterly. **NOTE: If you need guidance on how to complete this report in its entirety, you can refer to previous instructions for filing the LOB 8 for Employers or LOB 7 for Firms.** 

3. You can preview a draft of your quarterly report before you submit it to the Lobbyist Division.

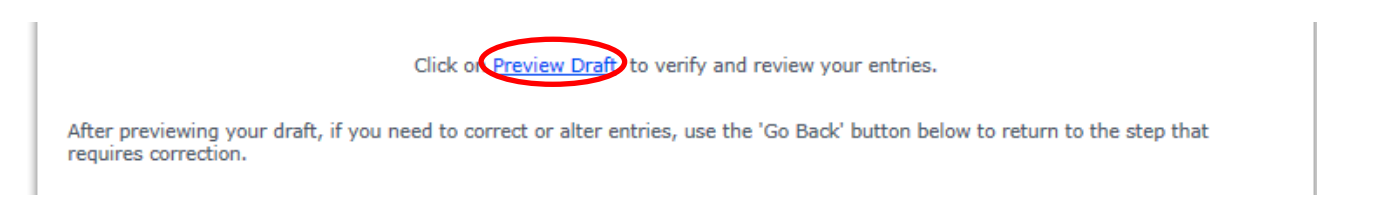

4. If you are satisfied with your draft, read the Verification Statement, list the city and state you are in and click the button next to "I Acknowledge". Click the "Submit" button to complete this process. (If you have submitted your quarterly report successfully, you will receive a confirmation number.)

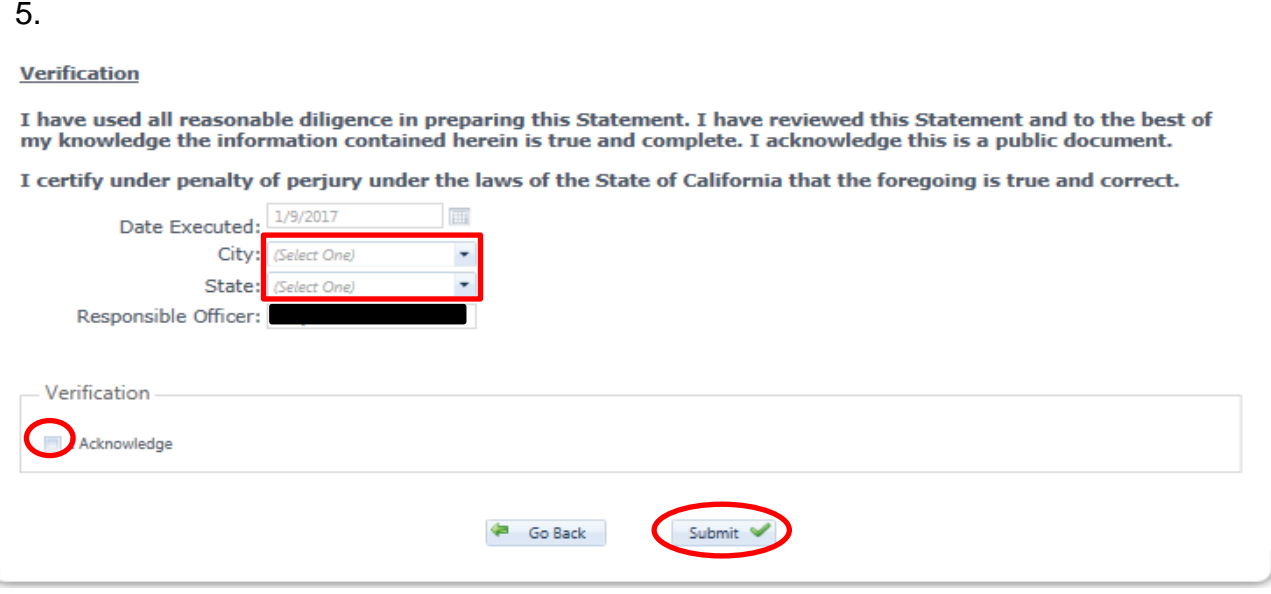

- 6. Once a quarterly report has been submitted successfully, you can return to your organization's profile to view the report, file an amendment or file a waiver if late fees have been applied.
- 7. After you have filed a quarterly report on behalf of your organization, proceed to filing a quarterly report on your behalf by changing your role to **"Lobbyist".**
- 8. Once again, click on the *Quarterly Reports* tab.

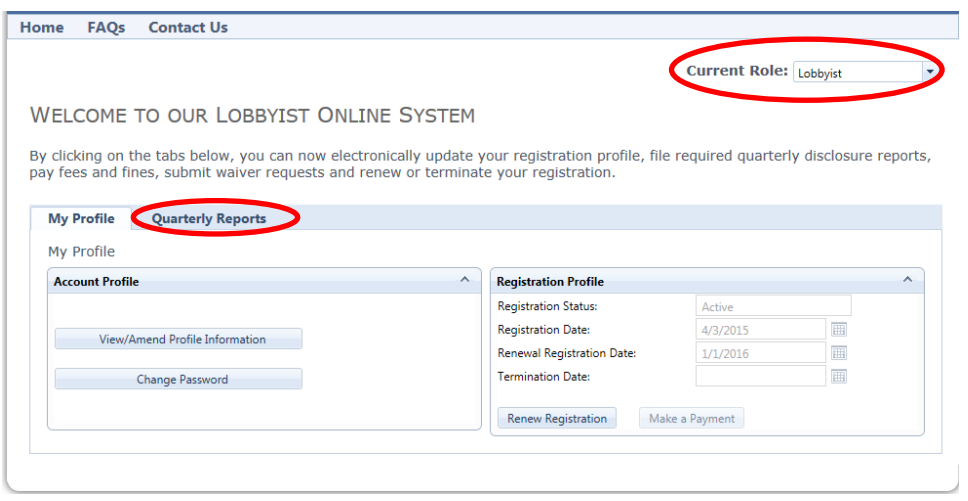

9. Next, select the option to "File Quarterly Report" yellow highlights indicates Pending Quarterly.

**NOTE: If you need guidance on how to complete this report in its entirety, you can refer to previous instructions for filing the LOB 6.**

#### 10.If you have no activity expenses to report, click on the green plus sign and check the box next to "I have nothing to report in this section". When you are done, click on "Save" to continue.

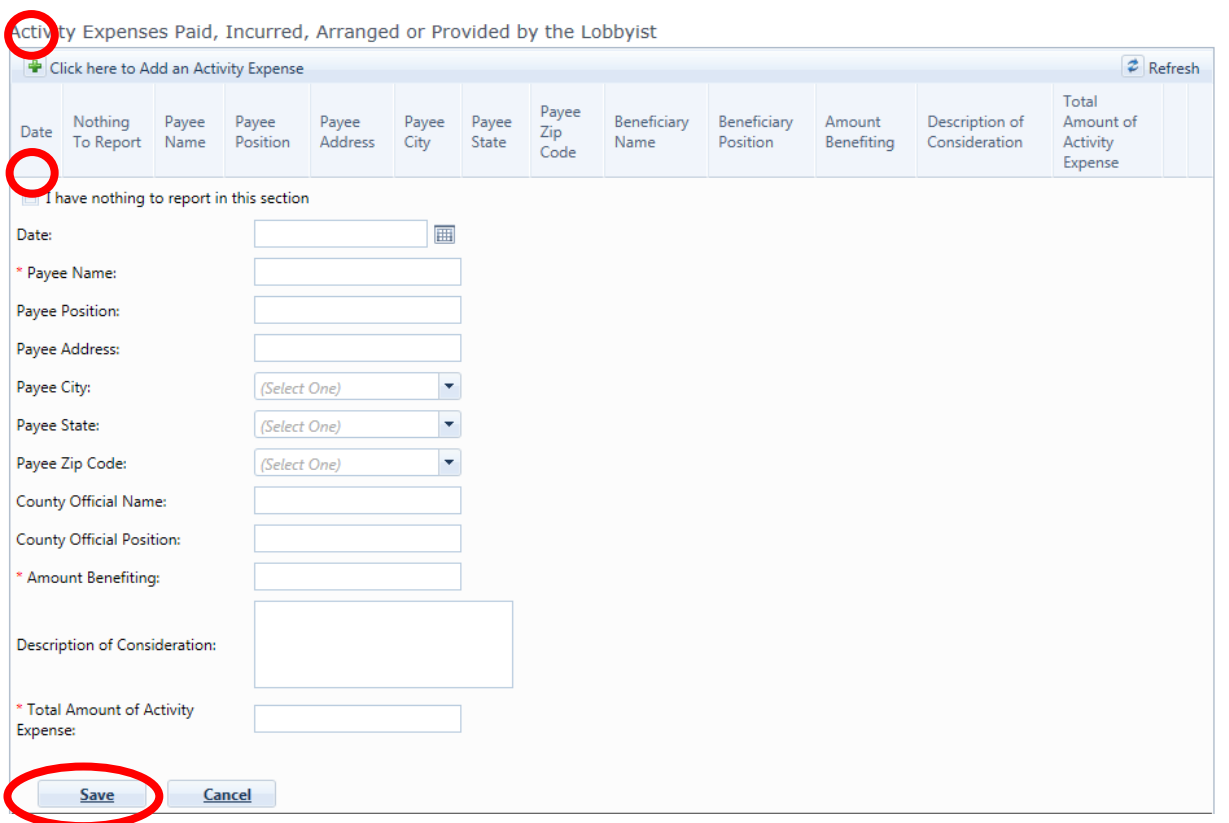

11. Click on "Continue" on the bottom of the page to proceed to the final steps.

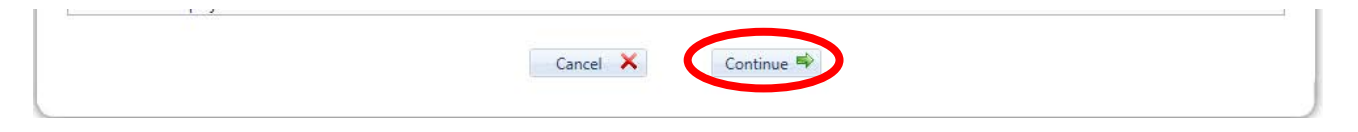

12. In this last section, you can preview your draft before you submit it to the Lobbyist Division.

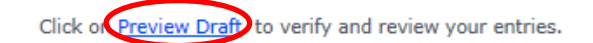

After previewing your draft, if you need to correct or alter entries, use the 'Go Back' button below to return to the step that requires correction.

13. If you are satisfied with your draft, read the Verification Statement, list the city and state you are in and click the button next to "I Acknowledge". Click the "Submit" button to complete this process. (If you have submitted your quarterly report successfully, you will receive a confirmation number.)

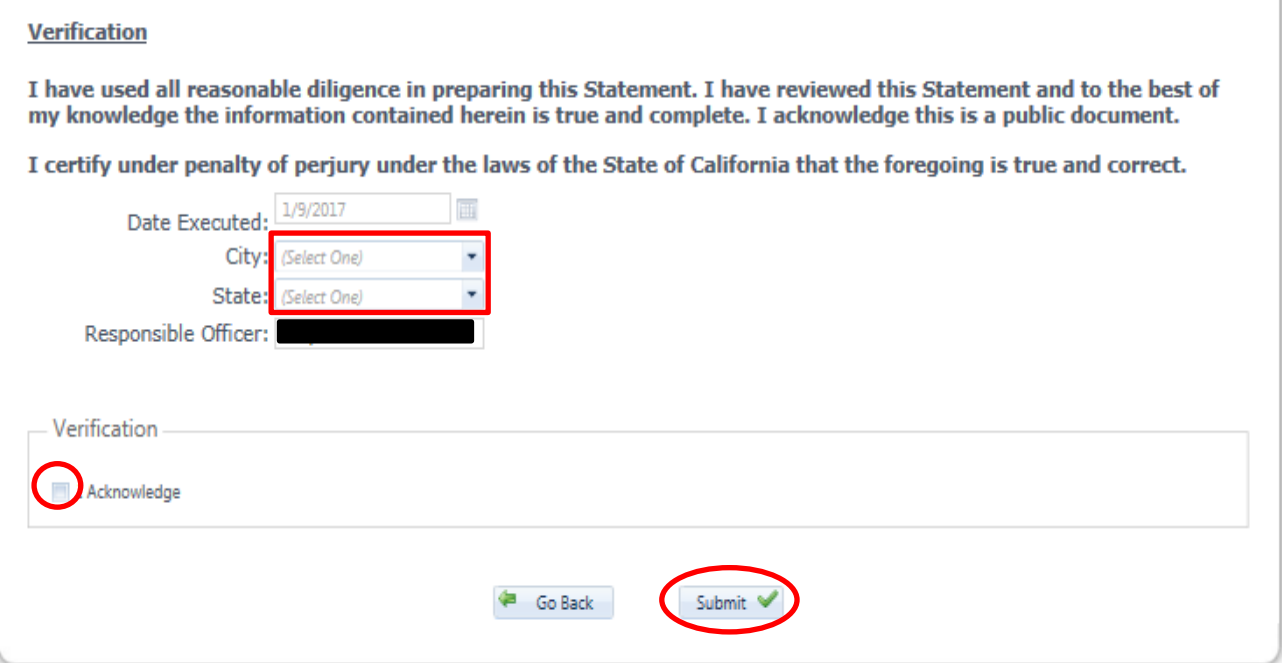

14. Once a quarterly report has been submitted successfully, you can return to your organization's profile to view the report, file an amendment or file a waiver if late fees have been applied.